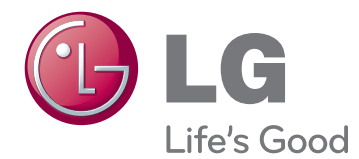

# KORISNIČKI PRIRUČNIK CINEMA 3D MONITOR

Prije rukovanja kompletom pažljivo pročitajte ovaj priručnik i zadržite ga za buduće potrebe.

D2242P D2542P MODEL CINEMA 3D MONITORA

# **SADRŽAJ**

### **3 [SASTAVLJANJE](#page-2-0) I PRIPREMA**

- 3 [Raspakiravanje](#page-2-0)
- 4 [Dijelovi i gumbi](#page-3-0)
- 6 [Postavljanje monitora](#page-5-0)
- 6 Pričvršćivanje baze postolja
- 6 Odvajanje baze i tijela postolja
- 7 [Postavljanje na stol](#page-6-0)
- 8 Montaža na zid

### **10 [KORIŠTENJE](#page-9-0) MONITORA**

- 10 [Povezivanje](#page-9-0) s računalom
- 10 D-SUB priključak
- 10 DVI-D priključak
- 10 HDMI priključak

### **12 [PRILAGOĐAVANJE](#page-11-0) POSTAVKI**

- 12 [Pristupanje](#page-11-0) glavnim izbornicima
- 13 [Prilagodba postavki](#page-12-0)
- 13 Postavke izbornika
- 14 - 3D [postavke](#page-13-0) (samo 3D način rada)
- 14 Postavke jakosti zvuka (podržano samo u HDMI [načinu](#page-13-0) rada)
- 15 Postavke značajke SUPER ENERGY SAVING (Super ušteda [energije\)](#page-14-0)

### **16 [RJEŠAVANJE](#page-15-0) PROBLEMA**

### **18 [RJEŠAVANJE](#page-17-0) PROBLEMA PRILIKOM [KORIŠTENJA](#page-17-0) 3D [NAČINA](#page-17-0) RADA**

### **19 [SPECIFIKACIJE](#page-18-0)**

- 21 [Unaprijed](#page-20-0) postavljeni načini rada [\(razlučivost\)](#page-20-0)
- 21 HDMI 3D [VRIJEDNOSTI](#page-20-0)
- 21 [Indikator](#page-20-0)

### **22 MJERE OPREZA PRI [GLEDAN](#page-21-0)-JU 3D [SLIKA](#page-21-0)**

## **23 [PRAVILNO](#page-22-0) DRŽANJE TIJELA**

- 23 [Pravilno](#page-22-0) držanje tijela tijekom korištenja [monitora.](#page-22-0)
- 23 [Mjere](#page-22-0) opreza pri gledanju 3D slika

# <span id="page-2-0"></span>**SASTAVLJANJE I PRIPREMA**

# **Raspakiravanje**

Provjerite nalaze li se u pakiranju sljedeći dijelovi. Ako određeni dijelovi nedostaju, obratite se lokalnom distributeru od kojeg ste kupili proizvod. Slike u ovom priručniku mogu se razlikovati od kupljenog proizvoda i dodatne opreme.

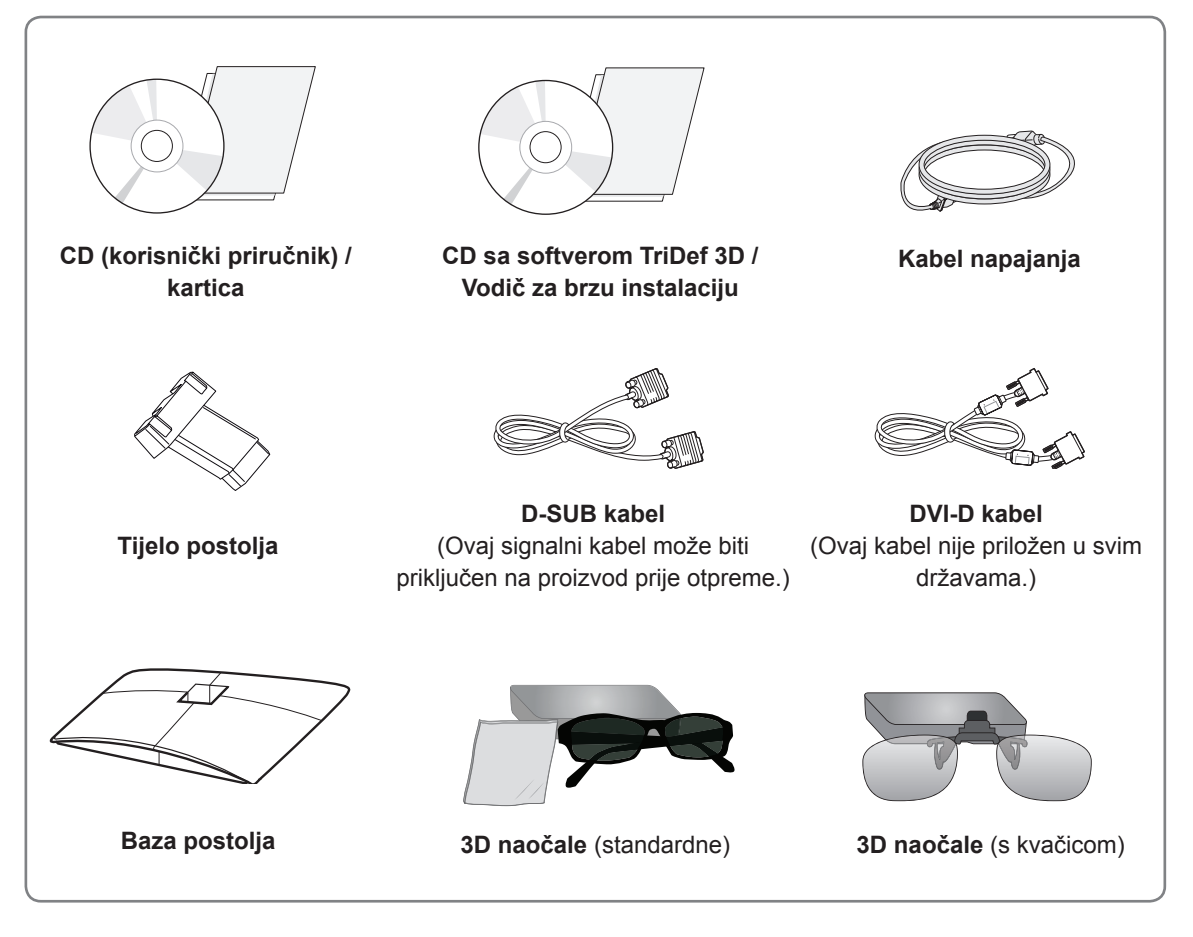

# **UPOZORENJE**

- Nemojte koristiti proizvode koji nisu odobreni kako bi se zajamčila sigurnost i dugi vijek trajanja proizvoda.
- Oštećenja ili ozljede uzrokovane korištenjem dijelova koji nisu odobreni nisu pokrivene jamstvom.

### **NAPOMENA**

- Dodatna oprema koja se isporučuje s uređajem može se razlikovati ovisno o modelu.
- Specifikacije proizvoda ili sadržaj ovog priručnika mogu se mijenjati bez prethodne najave zbog nadograđivanja funkcija uređaja.
- Koristite kabele sa zaštićenim signalnim sučeljem (RGB kabel / DVI-D kabel) s feritnim jezgrama kako bi se zadržala sukladnost proizvoda sa standardima.

# <span id="page-3-0"></span>**Dijelovi i gumbi**

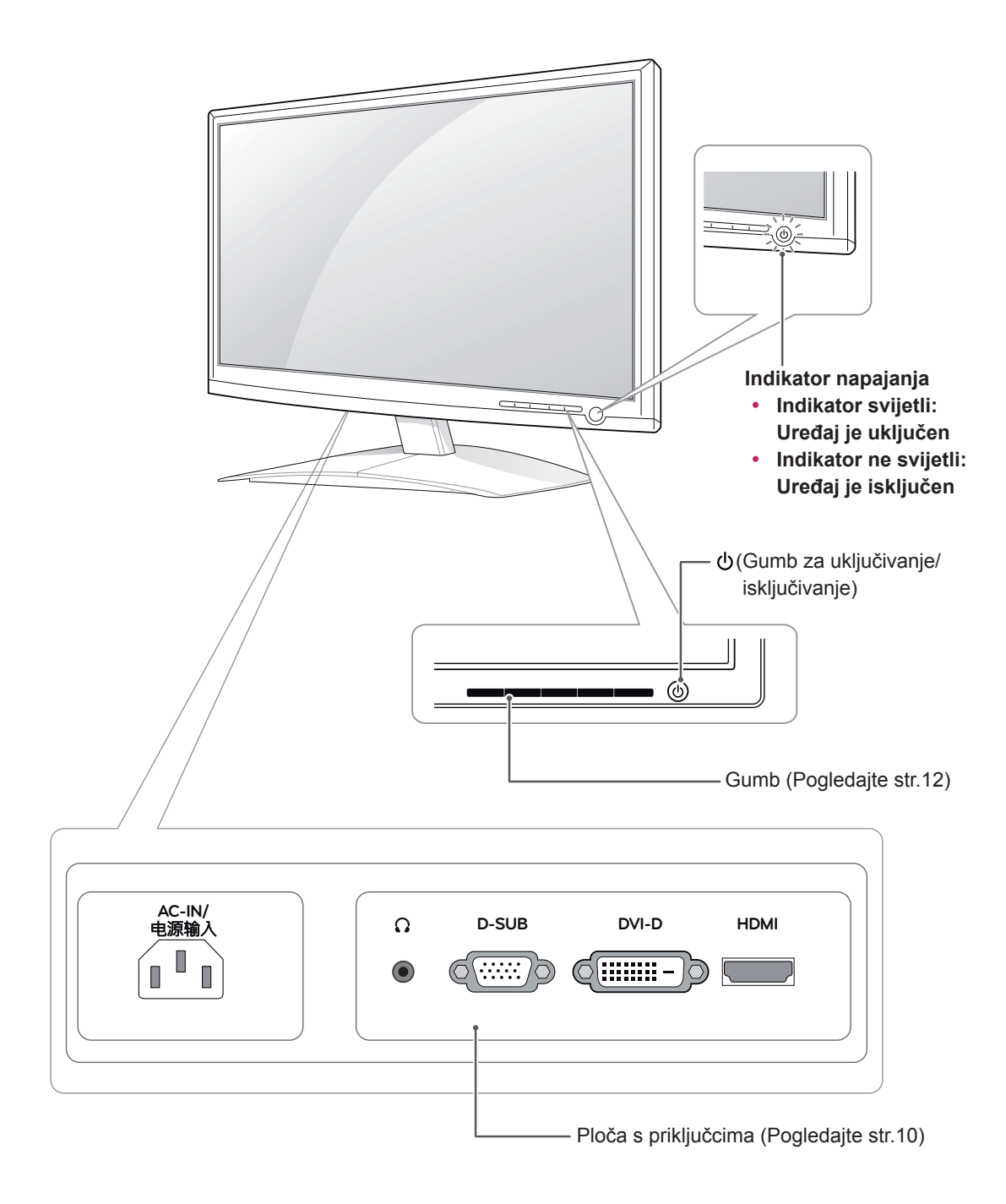

<span id="page-4-0"></span>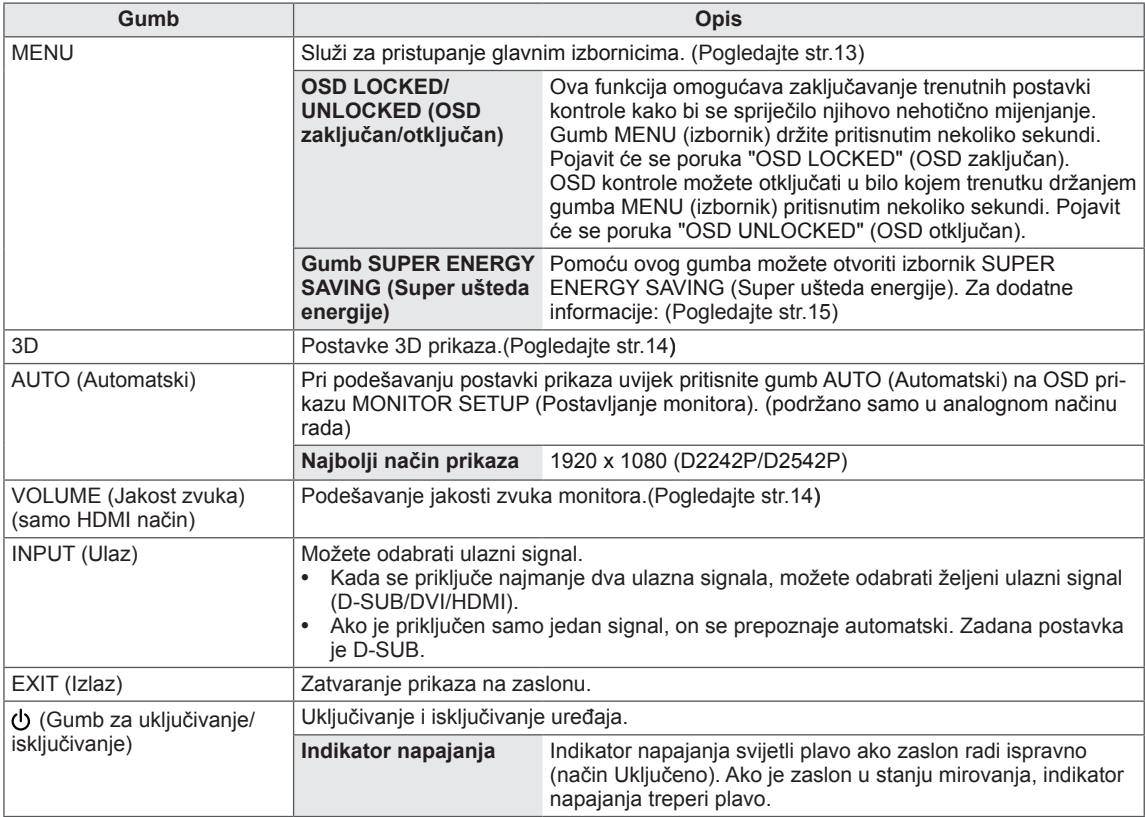

## <span id="page-5-0"></span>**Postavljanje monitora**

### **Pričvršćivanje baze postolja**

1 Monitor postavite na ravnu i tapeciranu površinu tako da je zaslon okrenut prema dolje.

**UPOZORENJE**

Na površinu postavite pokrov od pjene ili lagane zaštitne tkanine kako biste spriječili oštećivanje zaslona.

2 Montirajte **bazu postolja** na proizvod u pravilnom smjeru kako je prikazano na slici. Gurnite je tako da se začuje "klik".

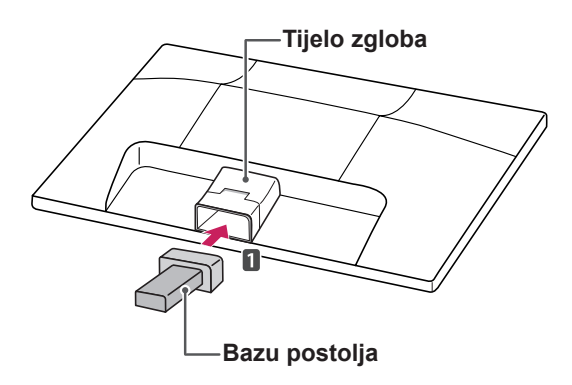

3 Priključite **bazu postolja** i pritegnite vijak udesno pomoću **kovanice**.

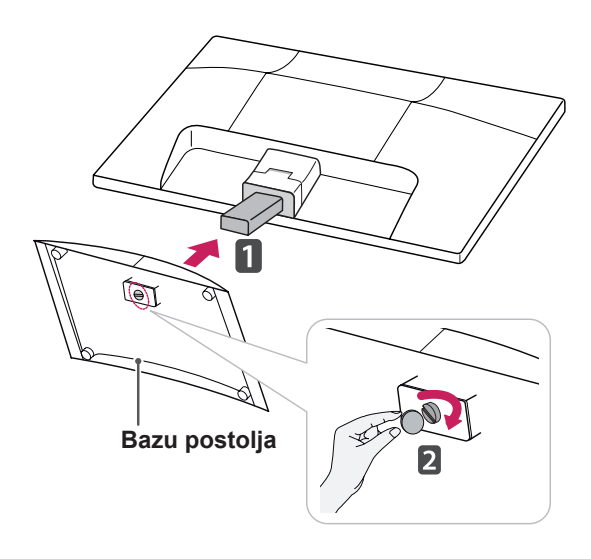

### **Odvajanje baze i tijela postolja**

- 1 Monitor postavite na ravnu i tapeciranu površinu tako da je zaslon okrenut prema dolje.
- 2 Odvojite **bazu postolja** i **tijelo postolja** od monitora.

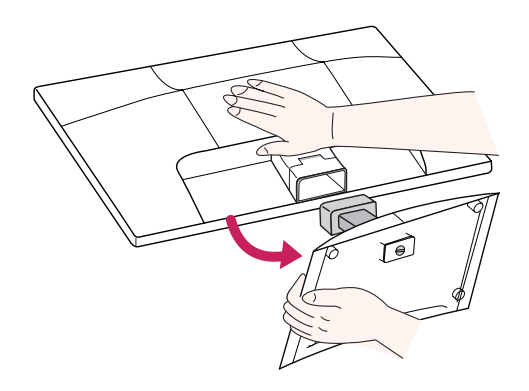

3 Vijak okrenite ulijevo pomoću **kovanice**, a zatim **bazu postolja** odvojite od **tijela postolja**.

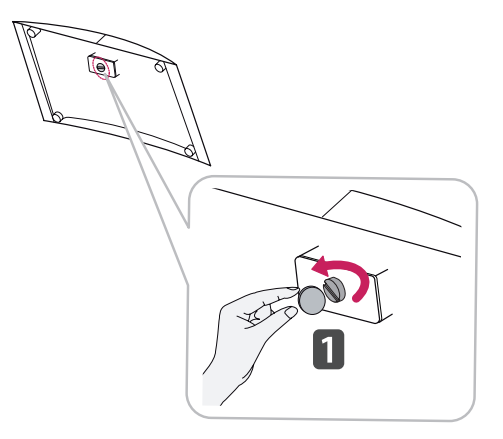

## **UPOZORENJE**

- Ova slika prikazuje općenit model povezivanja. Vaš se monitor može razlikovati od prikazanog na slici.
- Proizvod okrenut naopako nemojte nositi držeći ga samo za bazu postolja. Proizvod može pasti i oštetiti se ili ozlijediti vaše noge.

## <span id="page-6-0"></span>**Postavljanje na stol**

1 Podignite i nagnite monitor u uspravan položaj na stolu.

Ostavite (minimalno) 10 cm prostora do zida radi odgovarajuće ventilacije.

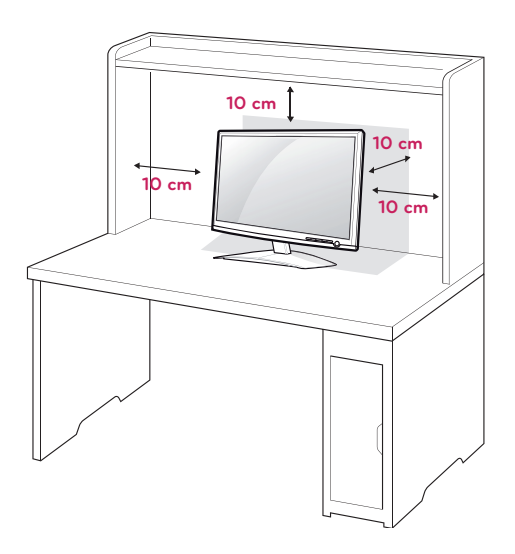

2 Priključite **kabel za napajanje** u zidnu utičnicu.

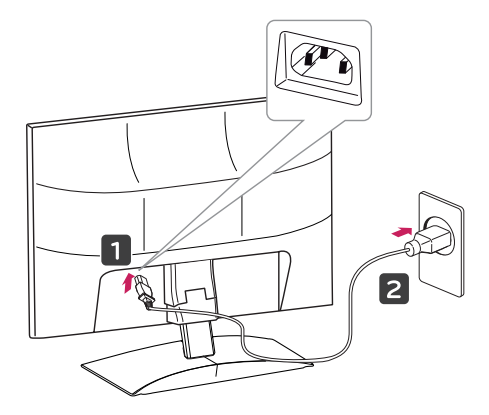

3 Pritisnite gumb (uključivanje/isključivanje) na prednjoj strani kako biste uključili napajanje.

### **UPOZORENJE**

Iskopčajte kabel napajanja prije prenošenja monitora na drugo mjesto. U suprotnom može doći do strujnog udara.

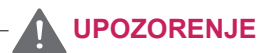

Prilikom prilagođavanja kuta nemojte dno monitora držati kao što je prikazano na slici ispod jer na taj način možete ozlijediti prste.

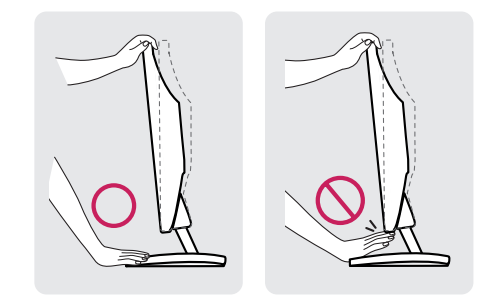

Prilikom prilagođavanja kuta monitora nemojte dodirivati ili pritiskati zaslon.

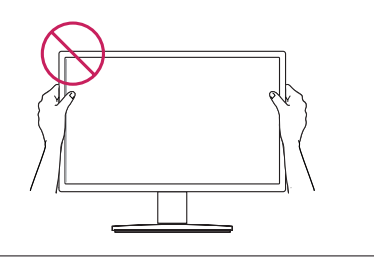

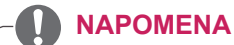

Monitor možete nagnuti za +15 do -5 stupnjeva gore ili dolje kako biste prilagodili kut gledanja.

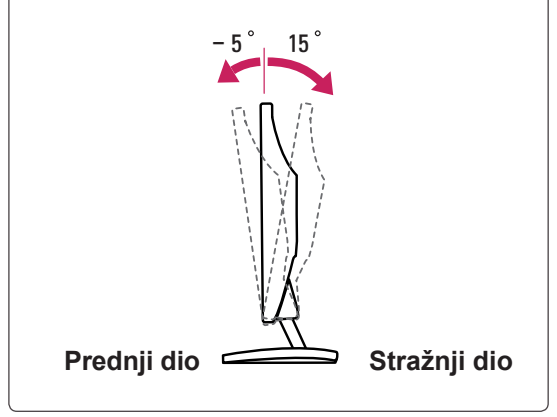

### <span id="page-7-0"></span>Korištenje sigurnosnog sustava Kensington

Priključak za sigurnosni sustav Kensington nalazi se na stražnjoj strani monitora. Dodatne informacije o montiranju i korištenju potražite u priručniku koji ste dobili sa sigurnosnim sustavom Kensington ili posjetite stranicu http://www.kensington.com.

Kabelom sigurnosnog sustava Kensington povežite monitor i stol.

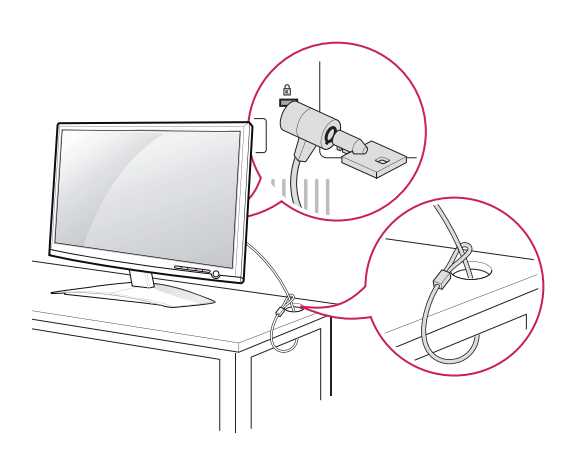

### **NAPOMENA**

Sigurnosni sustav Kensington ubraja se u dodatnu opremu. Možete ga nabaviti u većini trgovina elektroničkom opremom.

### **Montaža na zid**

Za nesmetanu ventilaciju ostavite 10 cm prostora sa svake strane i od zida. Detaljne upute za montiranje dostupne su kod prodavača, a možete i pročitati vodič za montiranje zidnog držača pod nagibom i postavljanje.

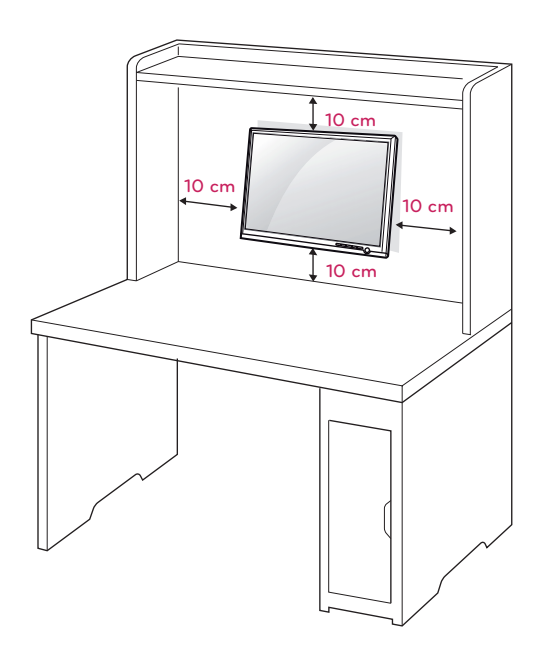

Ako monitor montirate pomoću sučelja za montiranje na zid (dodatni dijelovi), pažljivo ga pričvrstite kako ne bi pao.

Koristite VESA standard kao što je opisano u nastavku.

- $\cdot$  784,8 mm (30,9 inča) ili manje
	- \* Debljina podloška za montiranje na zid: 2,6 mm
	- $*$  Vijak:  $\Phi$  4,0 mm x otklon 0,7 mm x duljina 10 mm
- y 787,4 mm (31,0 inča) ili više
	- \* Koristite vijke i podložak za montažu na zid sukladan VESA standardu.

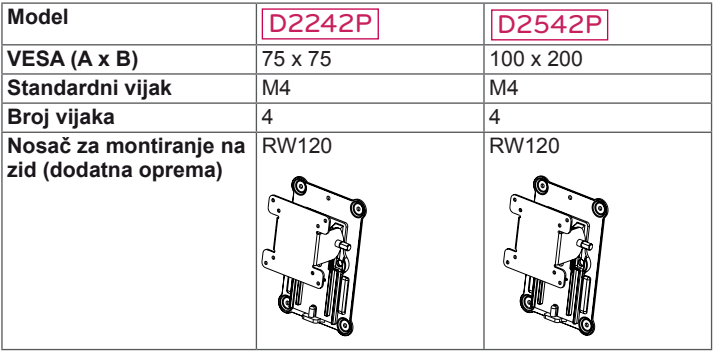

### **UPOZORENJE**

- y Najprije iskopčajte kabel za napajanje, a zatim premjestite ili postavite monitor. U suprotnom može doći do strujnog udara.
- Ako ga montirate na strop ili kosi zid, monitor može pasti i uzrokovati teške ozljede.
- Koristite isključivo nosač za zid koji je odobrila tvrtka LG te se obratite lokalnom zastupniku ili kvalificiranom osoblju.
- Nemojte previše stezati vijke jer tako možete oštetiti monitor i poništiti jamstvo.
- Koristite isključivo vijke i zidne nosače koji zadovoljavaju VESA standard. Sva oštećenja ili ozljede nastale pogrešnim korištenjem ili korištenjem neodgovarajuće dodatne opreme nisu pokrivene jamstvom.

### **NAPOMENA**

- Koristite vijke navedene u specifikacijama vijaka prema VESA standardu.
- Komplet za montiranje na zid sadrži priručnik za montiranje i potrebne dijelove.
- y Nosač za montiranje na zid ubraja se u dodatnu opremu. Dodatnu opremu možete nabaviti kod lokalnog distributera.
- y Duljina vijaka može se razlikovati ovisno o zidnom nosaču. Obavezno koristite vijke odgovarajuće duljine.
- Dodatne informacije potražite u priručniku koji ste dobili sa zidnim nosačem.

# <span id="page-9-1"></span><span id="page-9-0"></span>**KORIŠTENJE MONITORA**

## **Povezivanje s računalom**

Monitor podržava funkciju Plug & Play\*. \* Plug & Play: računalo prepoznaje uređaje koje korisnici priključe na računalo i uključuje, bez potrebe za konfiguracijom uređaja ili intervencijom korisnika.

## **D-SUB priključak**

Prenosi analogni videosignal s računala na monitor. Povežite računalo i monitor pomoću isporučenog 15-pinskog signalnog D-sub kabela kako je prikazano na sljedećim slikama.

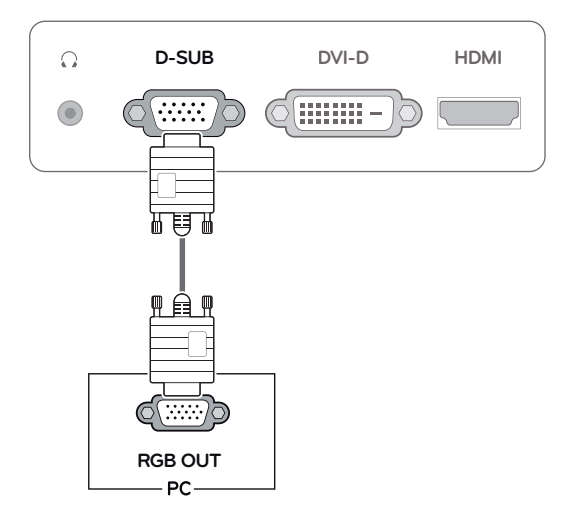

## y Korištenje priključka za D-Sub kabel ulaznog signala za Macintosh **NAPOMENA**

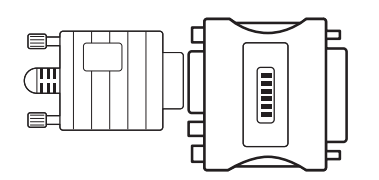

### y **Adapter za Macintosh**

Za korištenje s računalom Apple Macintosh potreban je poseban adapter za promjenu 15-pinskog D-SUB VGA priključka visoke gustoće (3 reda) na isporučenom kabelu u 15-pinski priključak s 2 reda.

## **DVI-D priključak**

Prenosi digitalni video signal s računala na monitor. Računalo povežite s monitorom pomoću DVI kabela kako je prikazano na sljedećim slikama.

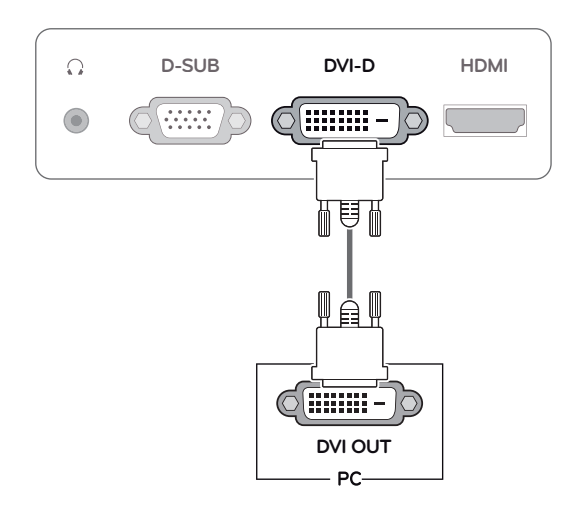

## **HDMI priključak**

Prenosi digitalni video i audio signal s računala ili A/V uređaja na monitor. Povežite računalo ili A/V uređaj s monitorom pomoću HDMI kabela kako je prikazano na sljedećim slikama.

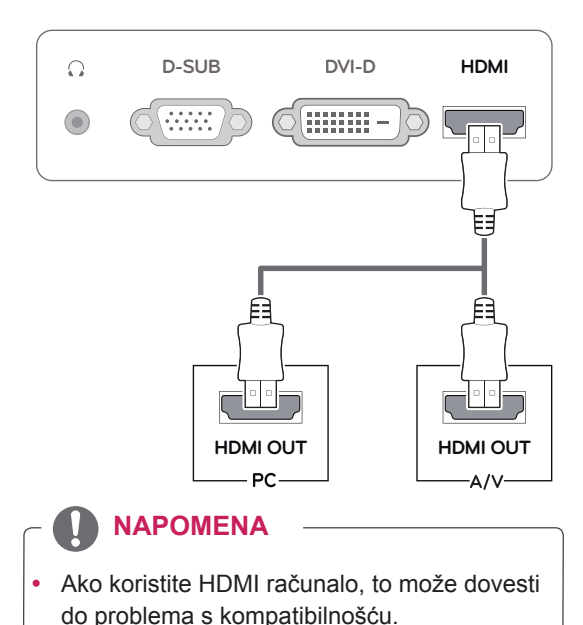

**HR HRVATSKI**

**HRVATSK** 

• Priključite kabel ulaznog signala i pritegnite ga okretanjem vijaka u smjeru kazaljke na satu.

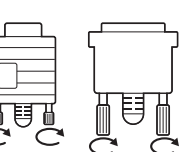

- Zaslon nemojte dugotrajno pritiskati prstima jer to može uzrokovati privremeno iskrivljenje zaslona.
- Izbjegavajte dugotrajan prikaz nepomične slike na zaslonu kako ne bi došlo do urezivanja slike. Koristite čuvar zaslona kad god je to moguće.

### **UPOZORENJE EUPOZORENJE EUPOZORENJE**

Pritisnite gumb napajanja na bazi postolja kako biste uključili napajanje. Kada je napajanje monitora uključeno, funkcija **"automatskog postavljanja slike"** izvršava se automatski (podržano samo u analognom načinu rada).

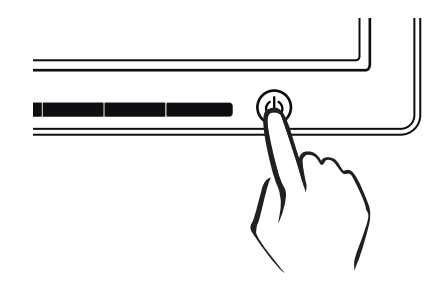

- Ako s monitorom želite koristiti dva računala. priključite odgovarajući signalni kabel (D-SUB/DVI-D/HDMI) na monitor.
- Ako monitor uključite kada je hladan, slika na zaslonu može treperiti. To je uobičajeno.
- Na zaslonu se mogu pojaviti crvene, zelene ili plave točke. To je uobičajeno.

### **NAPOMENA NAPOMENA**

y **Funkcija automatskog postavljanja slike.** Ova funkcija korisniku pruža optimalne postavke prikaza. Pri prvom uključivanju monitora ova funkcija automatski podešava optimalne postavke za pojedine ulazne signale (podržano samo u analognom načinu rada). y **Funkcija 'AUTO'.**

Ako pri korištenju uređaja ili nakon promjene rezolucije zaslona naiđete na probleme kao što je mutna slika na zaslonu, zamućena slova, treperenje slika ili nagnuti prikaz, pritisnite gumb funkcije AUTO kako biste poboljšali rezoluciju (podržano samo u analognom načinu rada).

# <span id="page-11-0"></span>**PRILAGOĐAVANJE POSTAVKI**

# <span id="page-11-1"></span>**Pristupanje glavnim izbornicima**

- 1 Pritisnite bilo koji gumb na prednjoj strani monitora kako bi se prikazao OSD izbornik **MONITOR SETUP (Postavljanje monitora)**.
- 2 Pritisnite željenu stavku izbornika.
- 3 Promijenite vrijednost stavke izbornika pritiskom gumba na prednjoj strani monitora. Za povratak na izbornik više razine ili druge stavke izbornika koristite strelicu za kretanje prema gore ( $\triangle$ ).
- 4 Odaberite **EXIT** (Izlaz) za izlazak iz OSD izbornika.

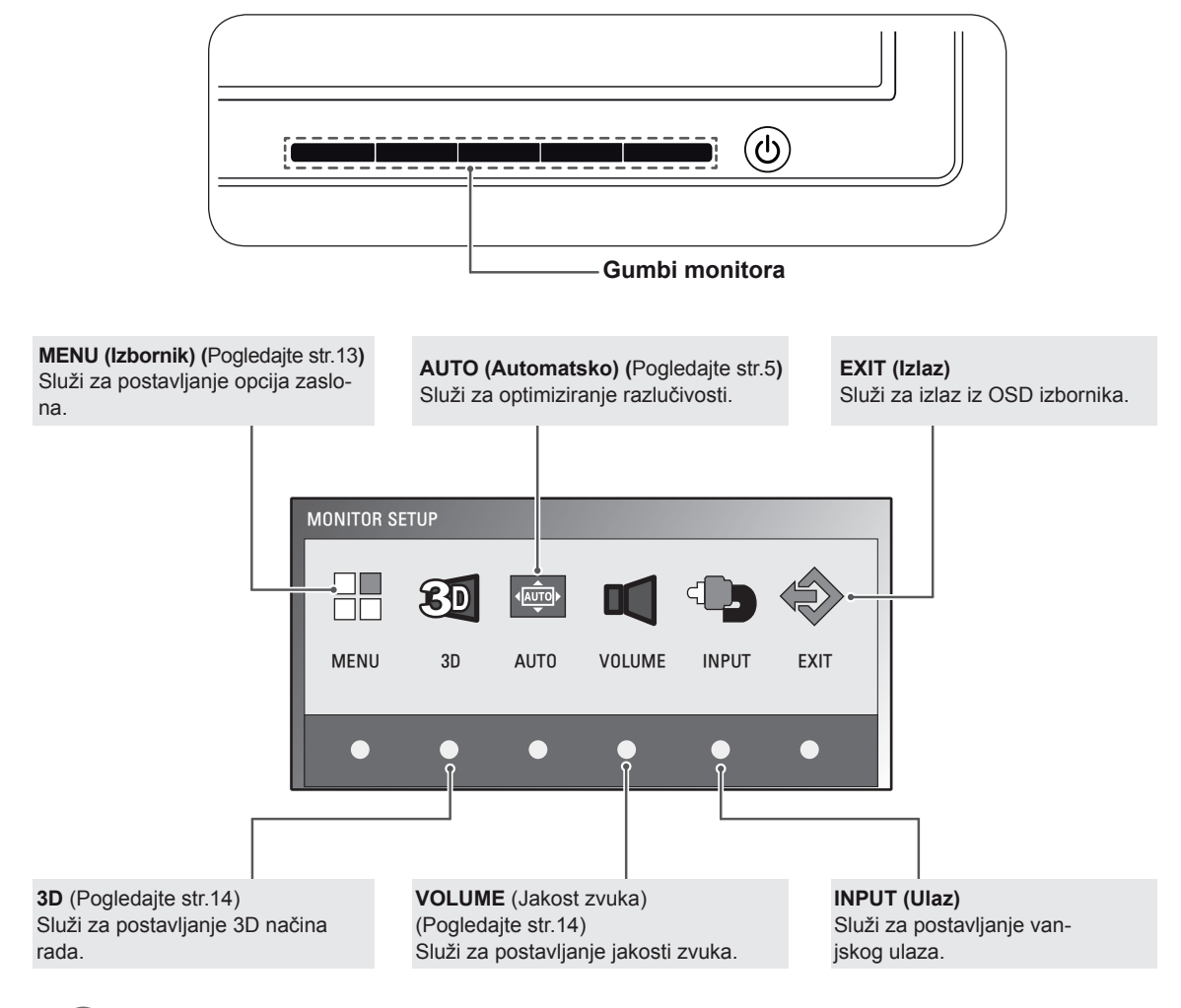

### **NAPOMENA**

Ovisno o vrsti ulaznog signala, dostupne su različite stavke izbornika.

- y **D-SUB / DVI način rada**: MENU, 3D, AUTO, INPUT, EXIT
- y **HDMI način rada:** MENU, 3D, VOLUME, INPUT, EXIT

# <span id="page-12-0"></span>**Prilagodba postavki**

### <span id="page-12-1"></span>**Postavke izbornika**

- 1 Pritisnite bilo koji gumb na prednjoj strani monitora kako bi se prikazao OSD izbornik **MONITOR SETUP (Postavljanje monitora)**.
- 2 Pritisnite gumb **MENU (Izbornik)** za prikaz opcija na OSD izborniku.
- 3 Postavite opcije pritiskom na gumbe na prednjoj strani monitora.
- 4 Odaberite **EXIT (Izlaz)** za izlazak iz OSD izbornika. Za povratak na izbornik više razine ili druge stavke izbornika koristite strelicu za kretanje prema gore  $(\triangle)$ .

Dostupne postavke programa opisane su ispod.

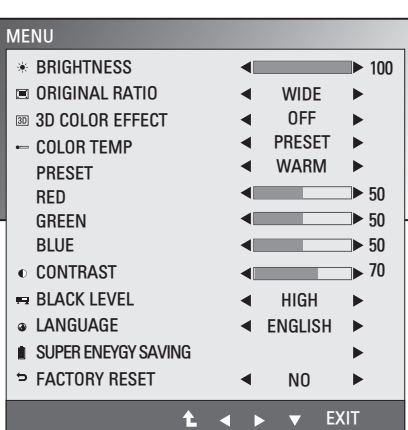

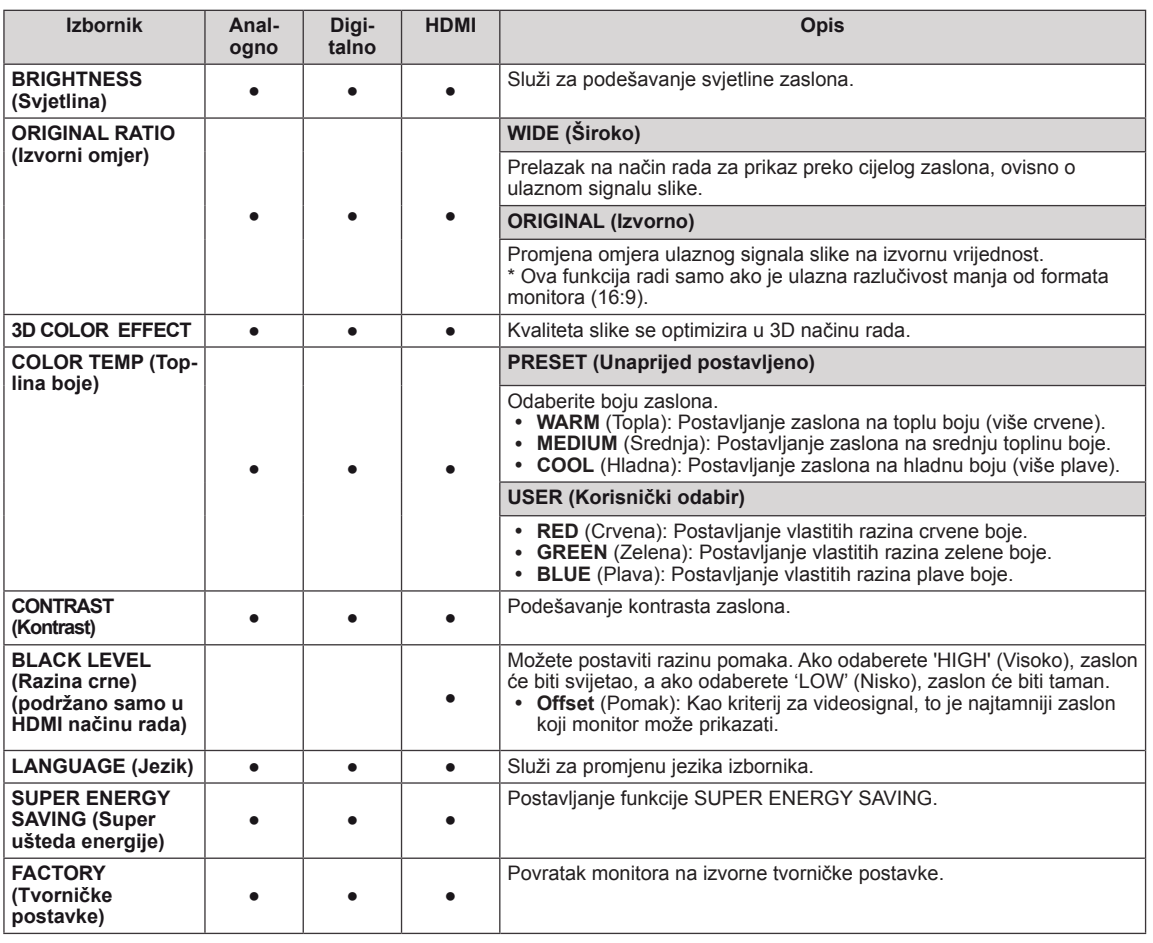

- **Analog:** D-SUB (analogni signal) ulaz.
- y **Digital:** DVI-D (digitalni signal) ulaz.
- **HDMI:** HDMI (digitalni signal) ulaz.

### <span id="page-13-1"></span><span id="page-13-0"></span>**3D postavke (samo 3D način rada)**

- 1 Pritisnite bilo koji gumb na prednjoj strani monitora kako bi se prikazao OSD izbornik **MONITOR SETUP (Postavljanje monitora).**
- 2 Pritisnite gumb **3D** za prikaz opcija na OSD izborniku.
- 3 Postavite opcije pritiskom na gumbe na prednjoj strani monitora.
- 4 Odaberite **EXIT (Izlaz)** za izlazak iz OSD izbornika. Za povratak na izbornik više razine ili druge stavke izbornika koristite strelicu za kretanje prema gore  $($

Dostupne postavke slike opisane su ispod.

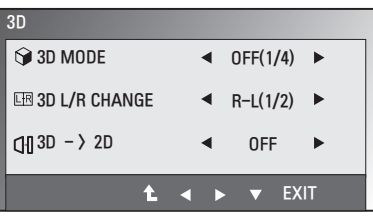

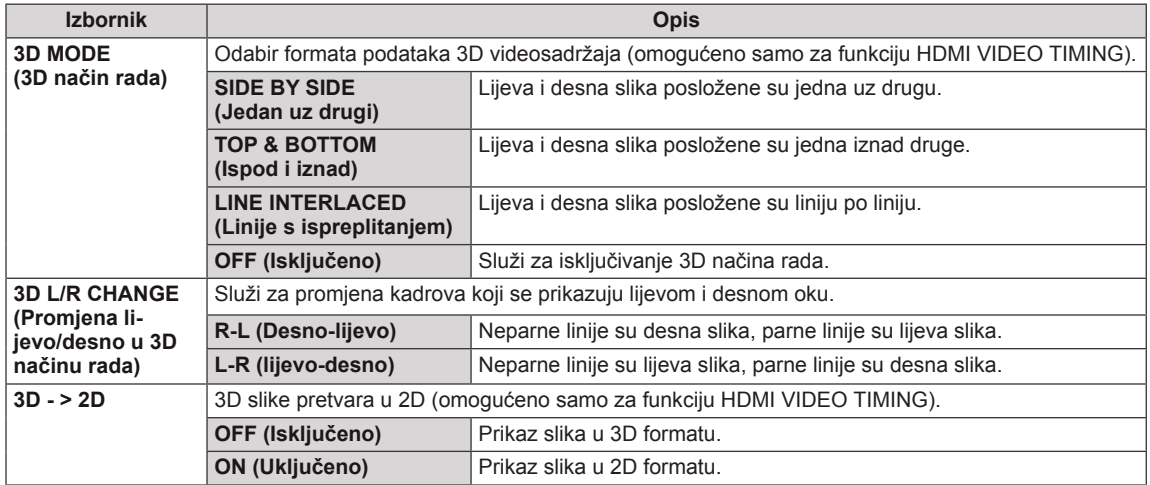

### **NAPOMENA**

3D način rada.

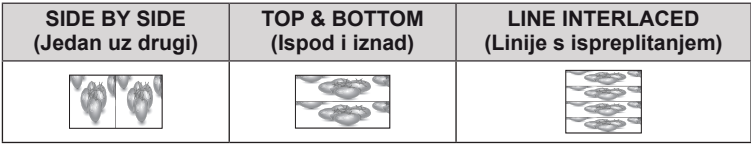

y Ako je odabrana pogrešna 3D opcija, slike se možda neće ispravni prikazati.

### <span id="page-13-2"></span>**Postavke jakosti zvuka (podržano samo u HDMI načinu rada)**

- 1 Pritisnite bilo koji gumb na prednjoj strani monitora kako bi se prikazao OSD izbornik **MONITOR SETUP (Postavljanje monitora)**.
- 2 Pritisnite gumb **VOLUME (Jakost zvuka)** za prikaz opcija na OSD izborniku.
- 3 Postavite opcije pritiskom na gumbe na prednjoj strani monitora.
- 4 Odaberite **EXIT** (Izlaz) za izlazak iz OSD izbornika. Za povratak na izbornik više razine ili postavljanje drugih stavki izbornika koristite strelicu za kretanje prema gore  $(\triangle)$ .

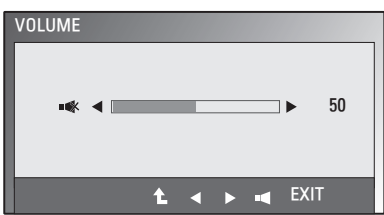

### <span id="page-14-1"></span><span id="page-14-0"></span>**Postavke značajke SUPER ENERGY SAVING (Super ušteda energije)**

- 1 Pritisnite bilo koji gumb na prednjoj strani monitora za prikaz OSD izbornika **MONITOR SETUP (Postavljanje monitora)**.
- 2 Pritisnite gumb **MENU** (Izbornik) za prikaz opcija na OSD izborniku.
- 3 Odaberite **SUPER ENERGY SAVING (Super ušteda energije)** pomoću gumba na prednjoj strani monitora i postavite opcije.
- 4 Odaberite **EXIT (Izlaz)** za izlazak iz OSD izbornika. Za povratak na izbornik više razine ili postavljanje drugih stavki izbornika koristite strelicu za kretanje prema gore  $(\triangle)$ .

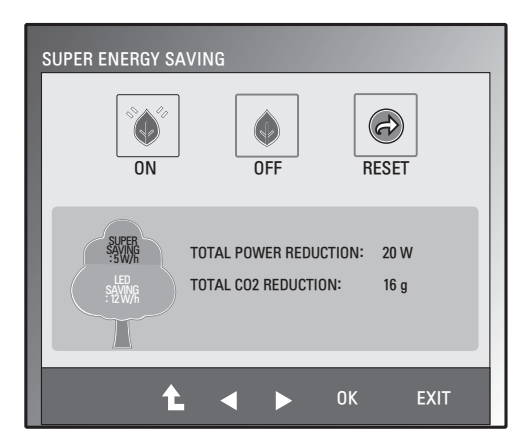

Dostupne postavke slike opisane su ispod.

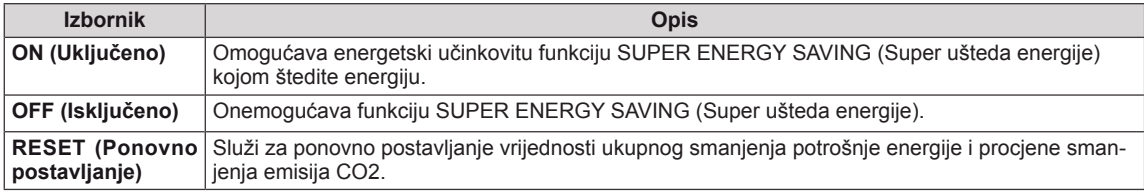

### **NAPOMENA**

- y **TOTAL POWER REDUCTION (Ukupno smanjenje potrošnje energije)**: Količina energije ušteđena tijekom korištenja monitora.
- y **TOTAL CO2 REDUCTION (Ukupno smanjenje emisije CO2)**: Promjena prikaza TOTAL POWER REDUCTION u prikaz CO2.
- y **SAVING DATA (Podaci o uštedi) (W/h)**

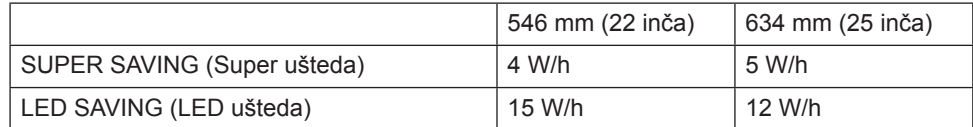

- Podaci o uštedi ovise o zaslonu. Dakle, te se vrijednosti razlikuju ovisno o zaslonu i proizvođaču zaslona.
- y Tvrtka LG je ove vrijednosti izračunala pomoću **"video signala emitiranja".**
- LED ušteda odnosi se na uštedu energije korištenjem WLED zaslona umjesto CCFL zaslona.
- Super ušteda odnosi se na uštedu energije pomoću funkcije SUPER ENERGY SAVING (Super ušteda energije).

# <span id="page-15-0"></span>**RJEŠAVANJE PROBLEMA**

### **Provjerite sljedeće prije pozivanja servisera.**

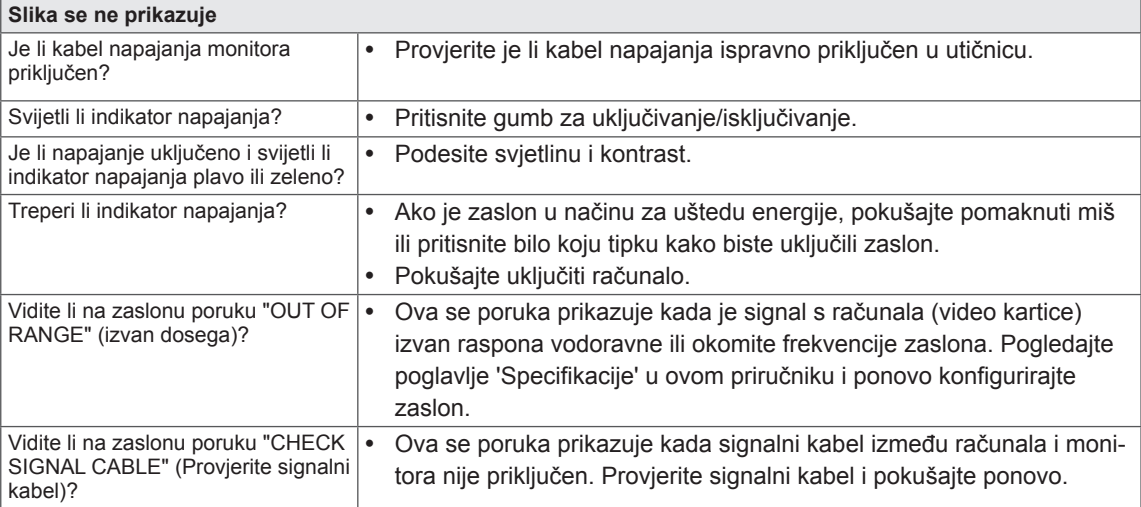

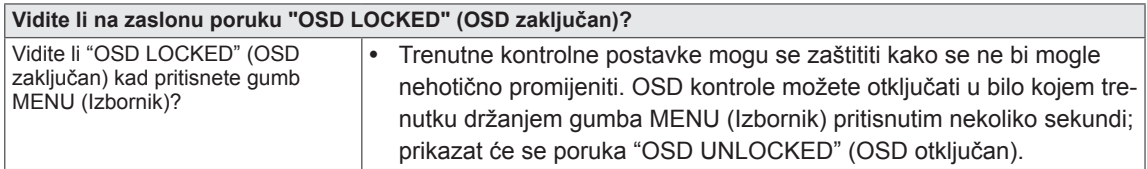

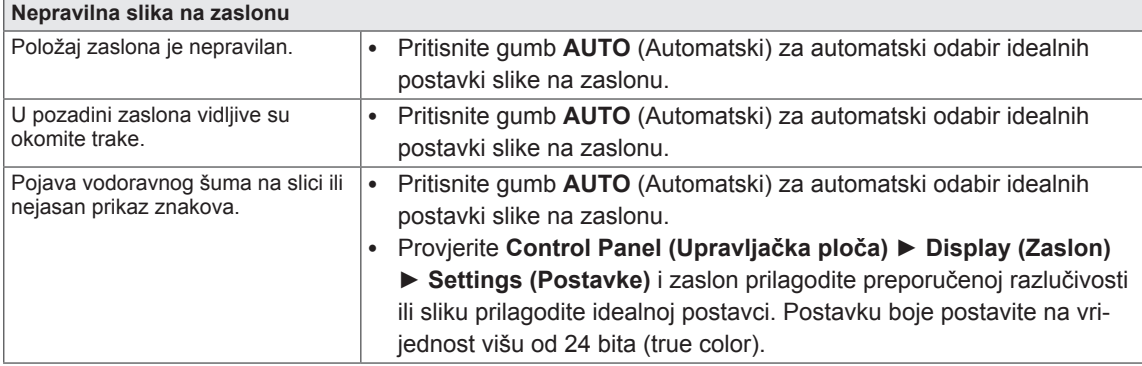

### **UPOZORENJE**

- y Provjerite **Control Panel (Upravljačka ploča) ► Display (Zaslon) ► Settings (Postavke)** i pogledajte je li promijenjena frekvencija ili razlučivost. Ako jest, video karticu prilagodite preporučenoj razlučivosti.
- Ako nije odabrana preporučena razlučivost (optimalna razlučivost), slova mogu biti mutna, a slika na zaslonu prigušena, odsječena ili zakrivljena. Svakako odaberite preporučenu razlučivost.
- Metoda postavljanja može se razlikovati ovisno o računalu i operacijskom sustavu, a video kartica možda neće podržavati iznad spomenutu razlučivost. U tom se slučaju obratite proizvođaču računala ili video kartice.

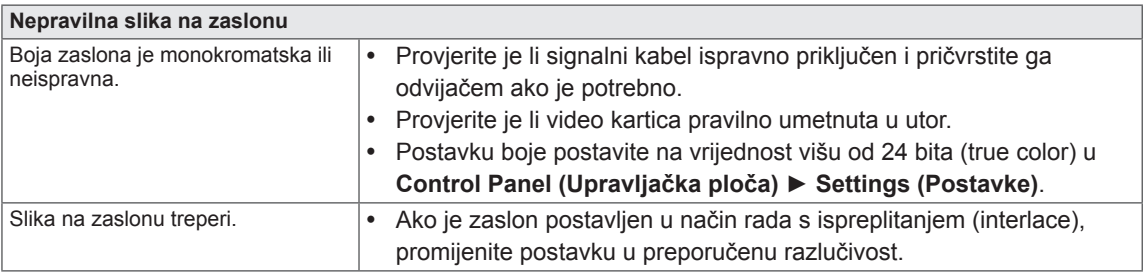

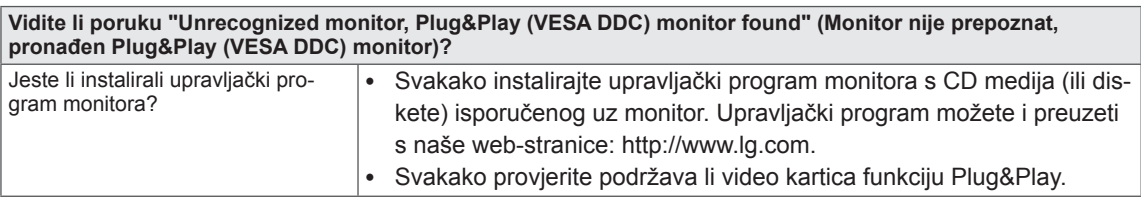

# <span id="page-17-0"></span>**RJEŠAVANJE PROBLEMA PRILIKOM KORIŠTENJA 3D NAČINA RADA**

### **Vidim vrtložasti uzorak nalik ulju na monitoru kada je isključen.**

To je uzrokovano smetnjama od vanjskog svjetla u zračnom sloju između površine LCD zaslona i 3D filtra. Uzorak postaje gotovo nevidljiv kada se uključi napajanje.

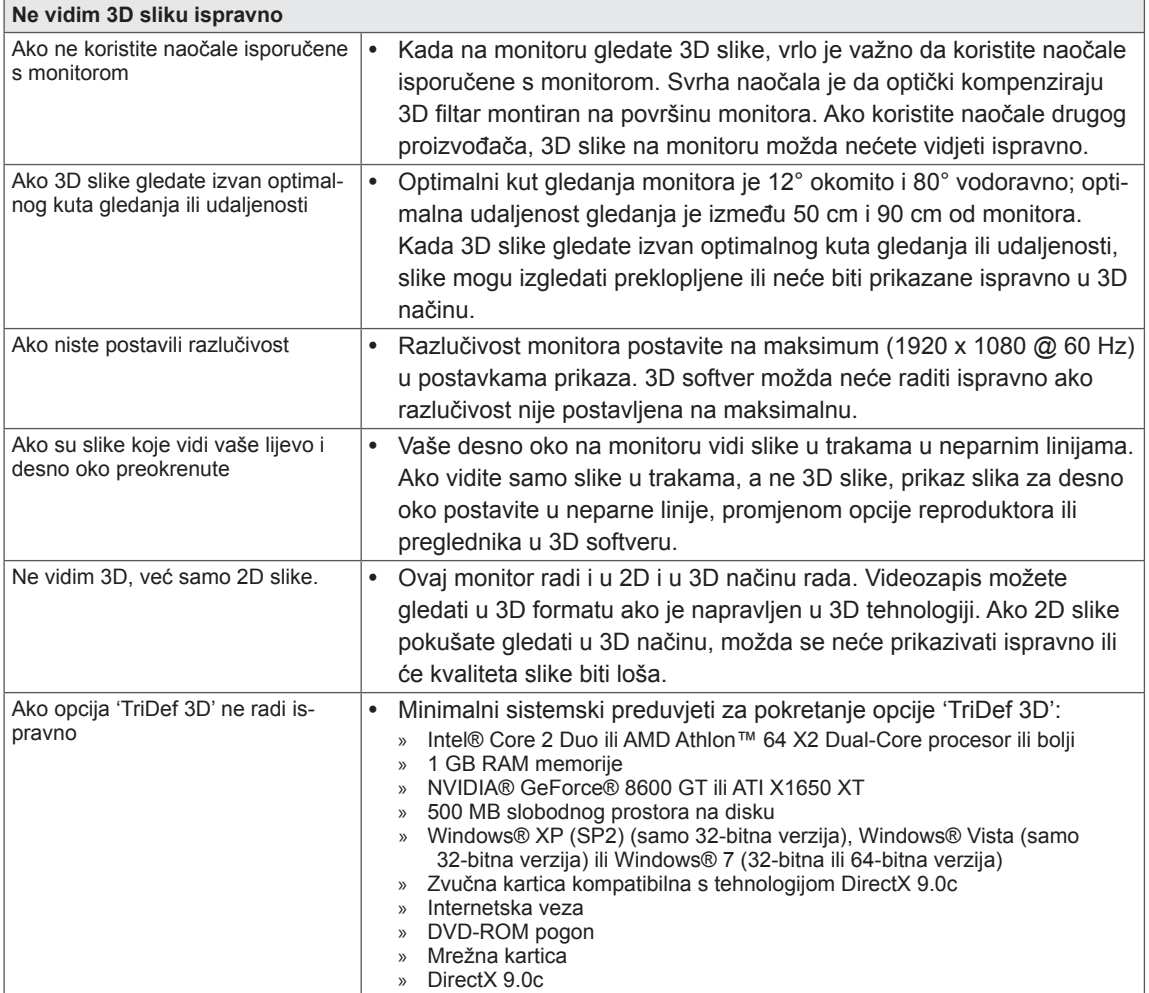

# <span id="page-18-0"></span>SPECIFIKACIJE D2242P

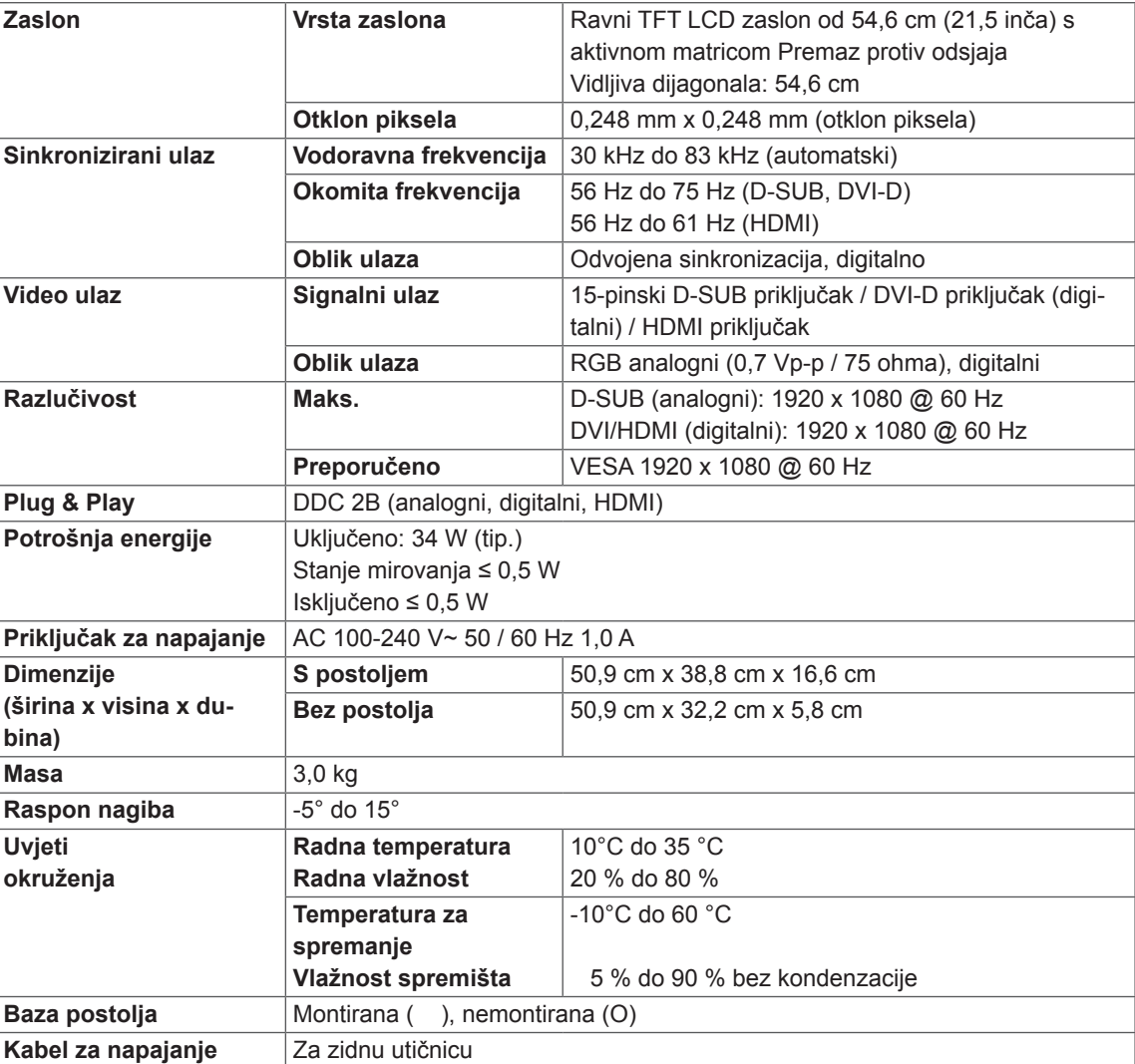

Navedene specifikacije mogu se mijenjati bez prethodne najave zbog nadogradnje funkcija uređaja.

# SPECIFIKACIJE D2542P

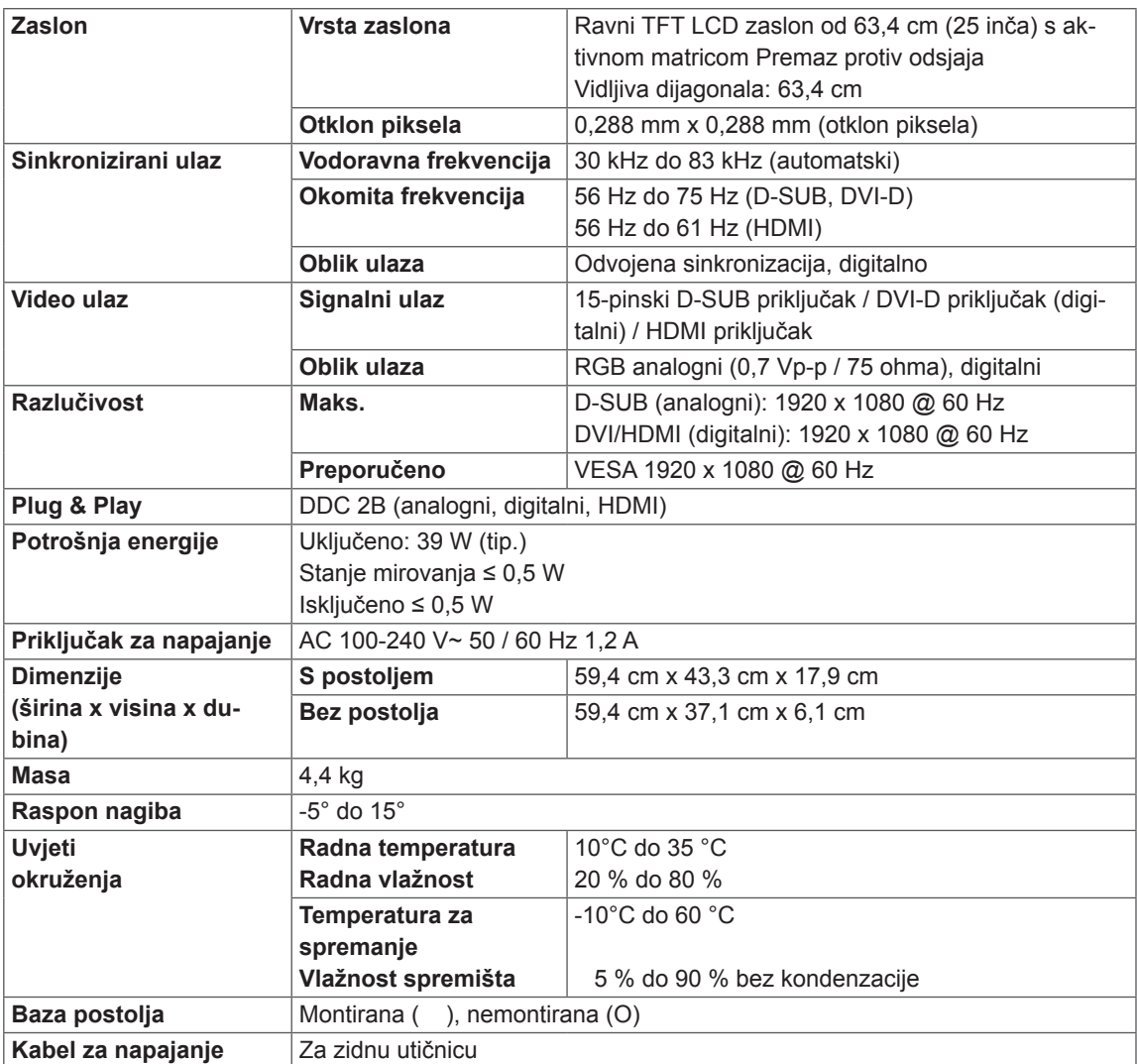

Navedene specifikacije mogu se mijenjati bez prethodne najave zbog nadogradnje funkcija uređaja.

# <span id="page-20-0"></span>**Unaprijed postavljeni načini rada (razlučivost)**

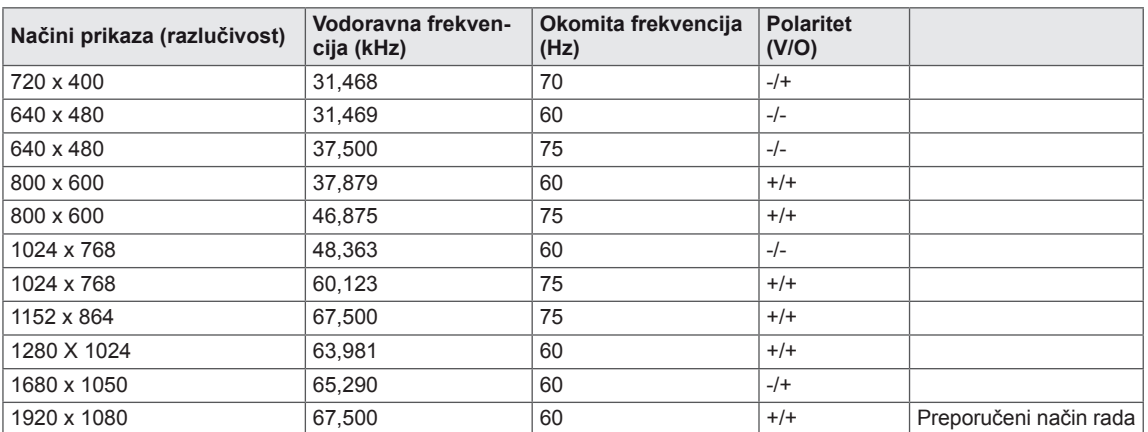

# **HDMI 3D VRIJEDNOSTI**

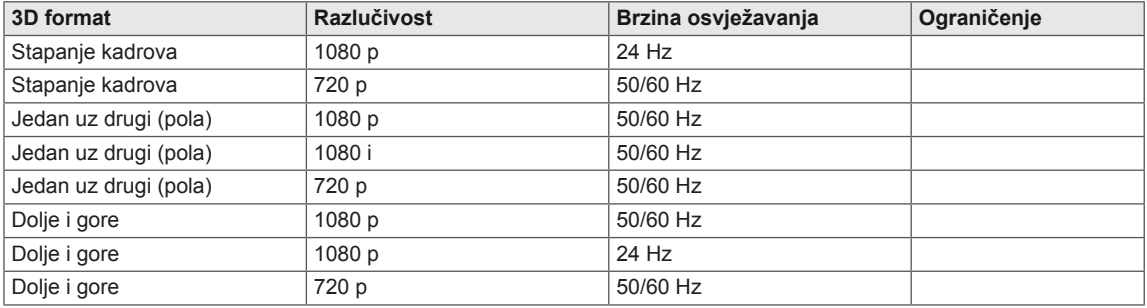

# **Indikator**

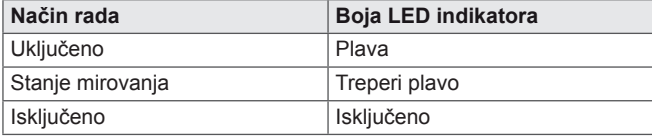

# <span id="page-21-0"></span>**MJERE OPREZA PRI GLEDANJU 3D SLIKA**

- 1 Ako dugo gledate slike u 3D formatu (igrate igre, gledate filmove itd.), možda ćete osjetiti vrtoglavicu. Preporučujemo da se odmorite nakon sat vremena gledanja 3D sadržaja (vrijeme nakon kojeg se javlja vrtoglavica je individualno).
- 2 3D slike gledajte pri optimalnom kutu gledanja i na preporučenoj udaljenosti od proizvoda. U suprotnom 3D slike mogu izgledati preklopljene ili neće biti prikazane ispravno.
- 3 Ako 3D slike dulje vrijeme gledate iz prevelike blizine, može doći do vrtoglavice ili zamućenja pogleda. Uređaj koristite s preporučene udaljenosti.
- 4 Ako ste trudnica, starija osoba ili imate srčanih problema, ne preporučujemo vam gledanje 3D slika. Razlog tome je što 3D slike mogu uzrokovati dezorijentiranost i zbunjenost.
- 5 3D slike mogu uzrokovati mučninu ili povraćanje kod korisnika pod utjecajem alkohola. U takvom slučaju nemojte gledati 3D slike.
- 6 Roditelji/skrbnici trebaju nadzirati djecu dok gledaju 3D slike jer ona možda nisu naviknuta na gledanje 3D sadržaja i ne znaju kako se odnositi prema potencijalnim rizicima.
- 7 3D naočale nemojte koristiti kao naočale za vid ili sunčane naočale. Tako možete pogoršati vid.
- 8 3D naočale nemojte držati na izrazito toplom ili hladnom mjestu. To može dovesti do promjene oblika i oštećenja naočala. Nemojte koristiti 3D naočale ako su oštećene jer to može dovesti do slabljenja vida ili vrtoglavice.
- 9 Leće 3D naočala (polarizirajući film) mogu se lako ogrebati. Čistite ih mekanom tkaninom. Na naočalama nemojte koristiti bilo kakva kemijska sredstva za čišćenje.

### **UPOZORENJE**

### **Upozorenje o grčevima zbog osjetljivosti na svjetlo**

• Kod nekih se korisnika mogu pojaviti grčevi ili drugi simptomi kada su izloženi bljeskajućem svjetlu ili određenim uzorcima u video igrama ili filmovima. Ako bilo tko iz vaše obitelji ima povijest epilepsije ili je doživio bilo kakav napadaj, prije gledanja 3D slika obratite se liječniku. Ako pri gledanju 3D slika primijetite bilo koje od ispod navedenih simptoma, odmah prestanite s gledanjem i obratite se liječniku, čak i ako niste imali zdravstvenih problema takve prirode.

### **Simptomi**

• Vrtoglavica, zamućenje vida ili tikovi na licu, nehotični pokreti, trzanje, gubitak svijesti, zbunjenost, dezorijentacija, neugoda.

### **Kako biste spriječili grčeve zbog osjetljivosti na svjetlo, slijedite upute u nastavku.**

- Nemojte gledati 3D slike kada ste umorni ili bolesni.
- Nemojte gledati 3D slike tijekom dugog vremena.
- Smanjite dubinu 3D slike.

# <span id="page-22-0"></span>**PRAVILNO DRŽANJE TIJELA**

# **Pravilno držanje tijela tijekom korištenja monitora.**

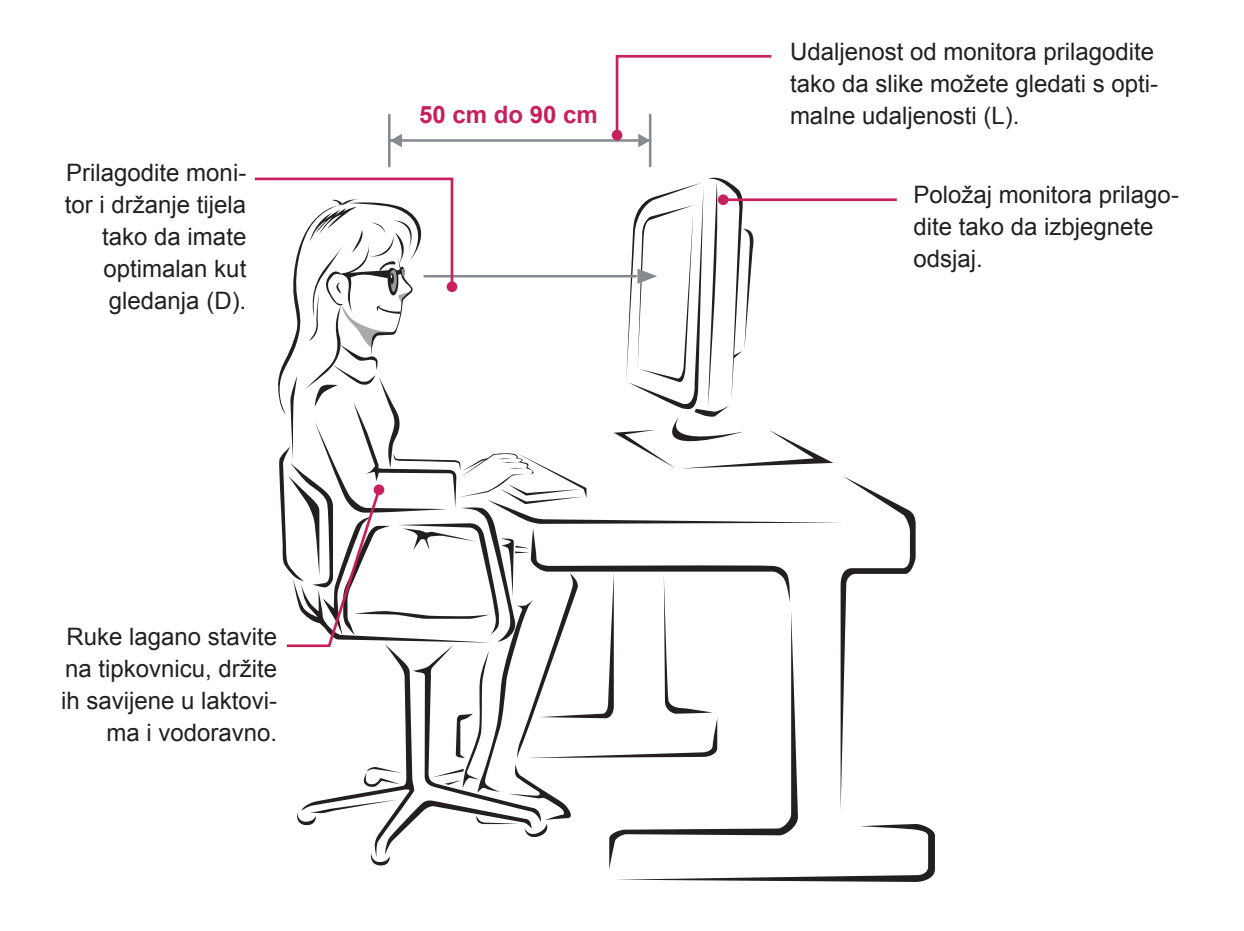

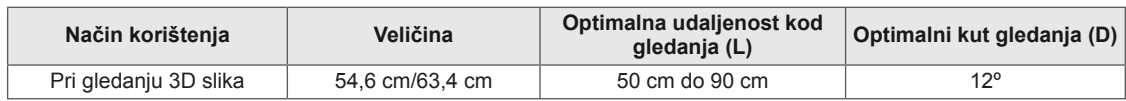

# **Mjere opreza pri gledanju 3D slika**

- Nosite 3D naočale isporučene s monitorom.
- Pazite na držanje tijela.
- Održavajte optimalnu udaljenost i kut prilikom gledanja 3D slika. (Gledanje 3D slika iz prevelike blizine može oslabiti vid ili možete osjetiti vrtoglavicu.)

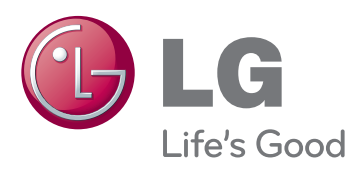

Prije korištenja proizvoda obavezno pročitajte sigurnosne mjere.

Korisnički priručnik (CD) spremite na dostupno mjesto za buduću upotrebu.

Model i serijski broj UREĐAJA nalaze se na stražnjoj i bočnoj strani UREĐAJA. Zabilježite ih ispod za potrebe servisiranja.

MODEL

SERIJSKI BROJ **WARDEN DE SERIJSKI BROJ** 

ENERGY STAR is a set of power-saving guidelines issued by the U.S.Environmental Protection Agency(EPA).

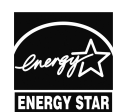

As an ENERGY STAR Partner LGE U. S. A.,Inc. has determined that this  $\mathbb{Z}$  product meets the ENERGY STAR **ENERGY STAR** guidelines for energy efficiency.